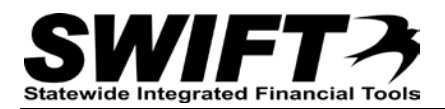

# **QUICK REFERENCE GUIDE**

*Updates Related to Electronic Document Signature Process*

*May 27, 2015*

## **Updates Related to Electronic Document Signature Process**

Three updates have been made to the Electronic Signature process.

- 1. Allowing multiple vendor signatures on Contract /PO documents and amendments
- 2. Word document updated with signature details
- 3. Updated process for Denying Document

Please see below for details regarding the three updates.

#### **1. Allowing multiple vendor signatures on Contract / PO documents and amendments**

In order to meet vendor signature requirements, the updated electronic signature functionality now allows multiple vendor signatures on a given contract / PO document and amendment.

Please see below for details on how the new functionality impacts the Maintain Contract Documents page on the Supplier Portal as well as information on how to request additional vendor user id's to be used for signing documents.

### **Updated Maintain Contract Document page**

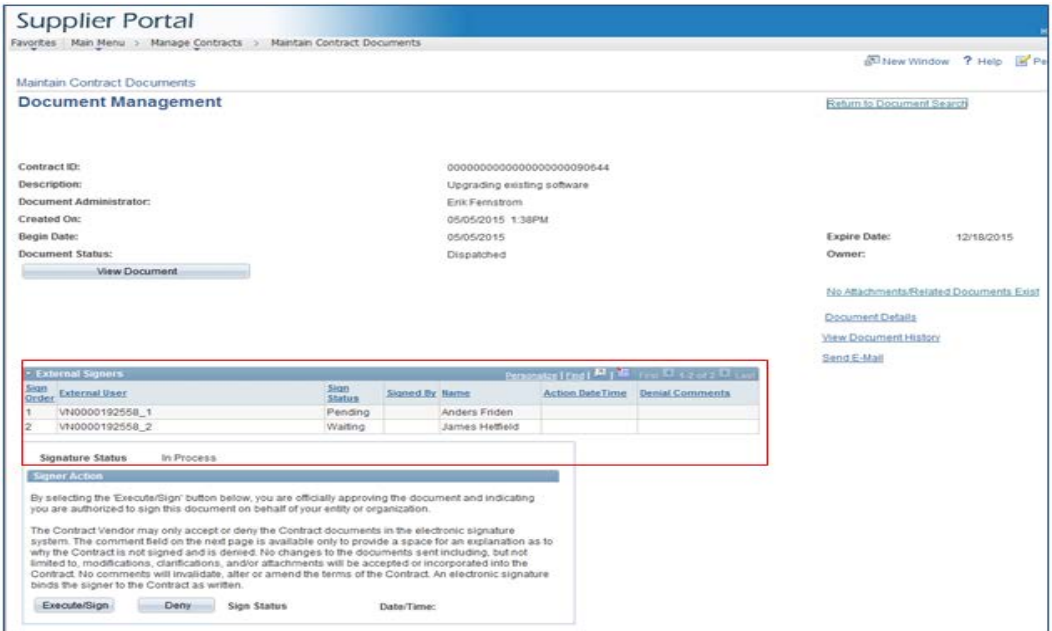

The Maintain Contract Documents page has been updated to accommodate multiple vendor signers for contract / PO documents and amendments. The new External Signers grid contains the details of the

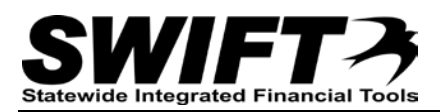

vendor signers that are set up by the Document Administrator (at the State of MN) to sign the document.

When a document is ready to be signed and the external and internal users have been determined, the Document Administrator routes the document for signatures.

Please see below for details regarding how the multiple vendor signer functionality works:

- The sign order controls the order of the vendor users that should sign the document. It also controls the email notifications that notify the vendor user that there is a document ready to be signed.
- The document must be signed in the order outlined in the Sign Order column. The vendor user in Sign Order 1 is the only user that can initially sign the document.
- Once the document has been signed for a given sign order, the email notification is generated and sent to the vendor user identified in the next sign order and the document can be signed by that user.
- When the final vendor user signs the document, an email notification is generated and sent to the internal (State of MN) user(s).

Vendor User Id Requirements for electronic signatures.

- Each document signer **must** have their own Vendor User ID and password.
- User Id's and passwords should not be shared.
- Once you have a Vendor User Id, log in to the Supplier Portal and add your contact information.

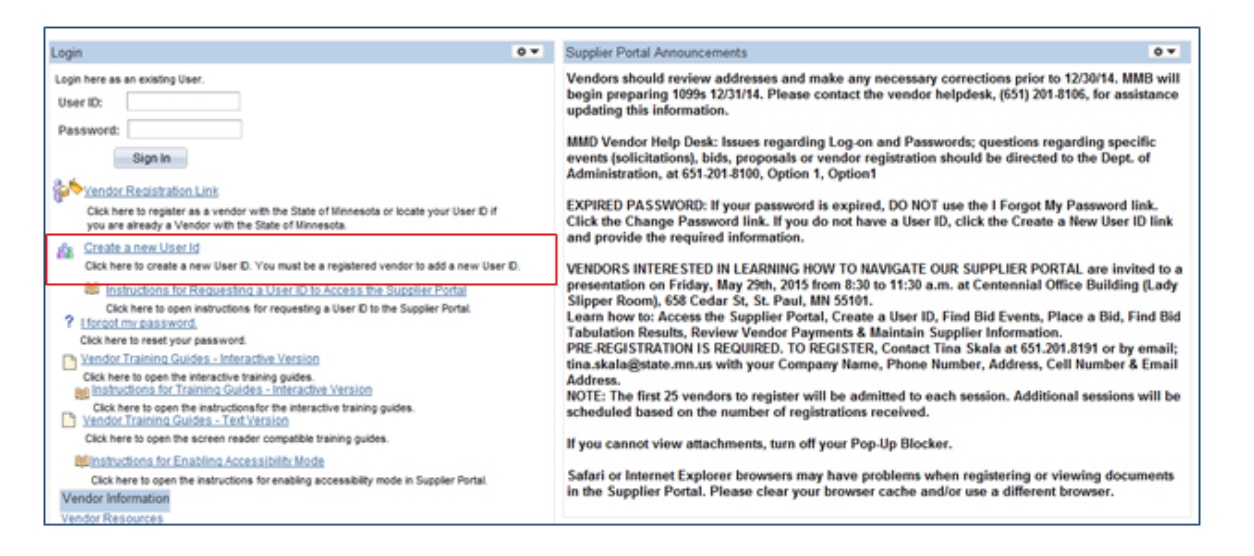

• Use the Create User Id link on the Supplier Portal page to create new User Id's.

#### **2. Word document updated with signature details**

The Word contract document is now updated during each step of the electronic signature process.

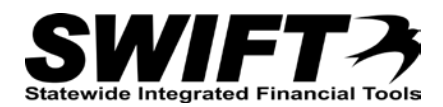

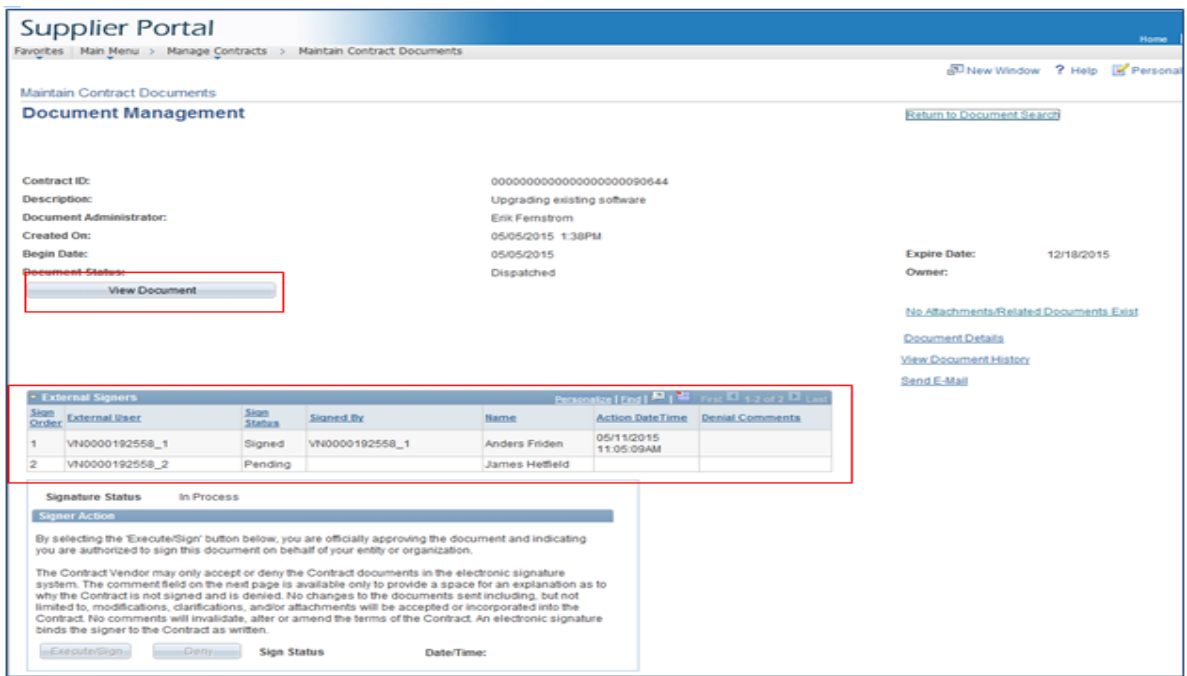

• At any time during the process, click the View Document button to see the signature details in the Word document. The External User table contains the same information as the details in the External Signers grid.

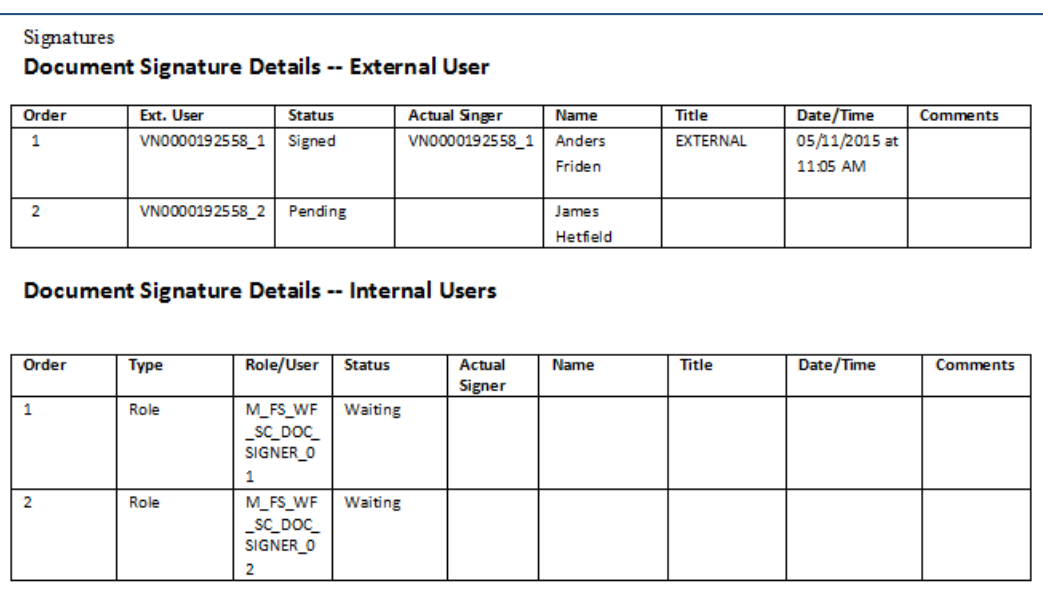

- The document also shows the State of MN signature details in the Internal Users table.
- The applicable Document Signature Details table is updated each time a user takes action (signs or denies).
- If the signature process is cancelled by the Document Administrator, the signature information is re-set and any previous signature information is deleted from the document.

### **3. Updated process for Denying Document**

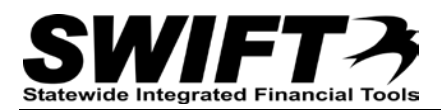

A minor change has been made to the process of denying a document, please see below for details.

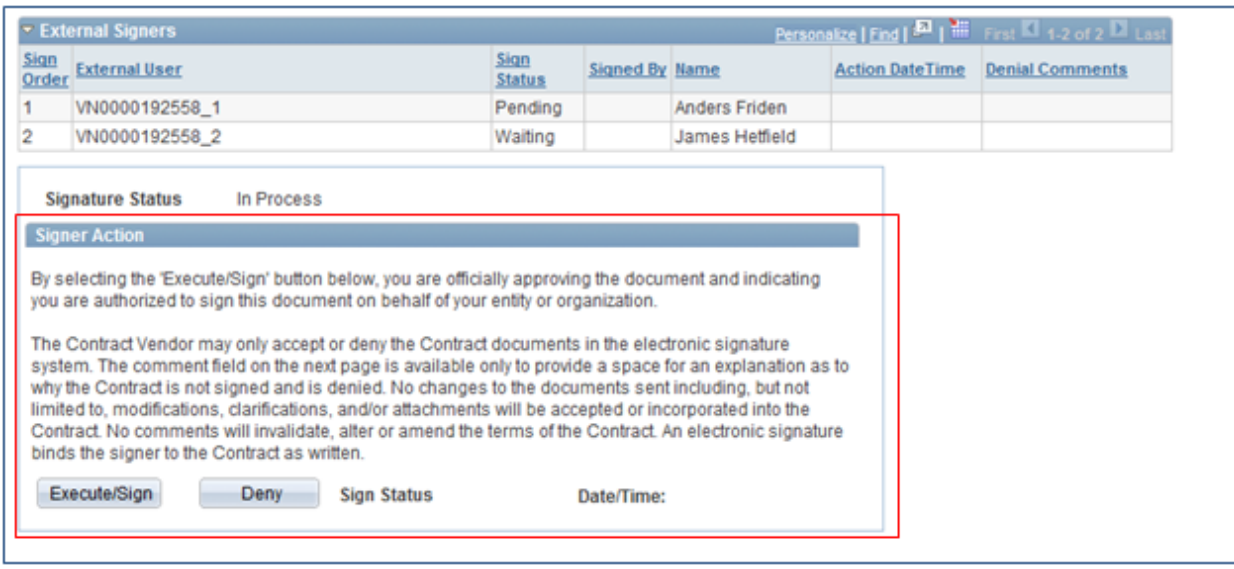

- The verbiage in the Signer Action section has been updated. Also, the Comments field is now only available when the signature process is denied.
- Click the Deny button to deny the signature process.

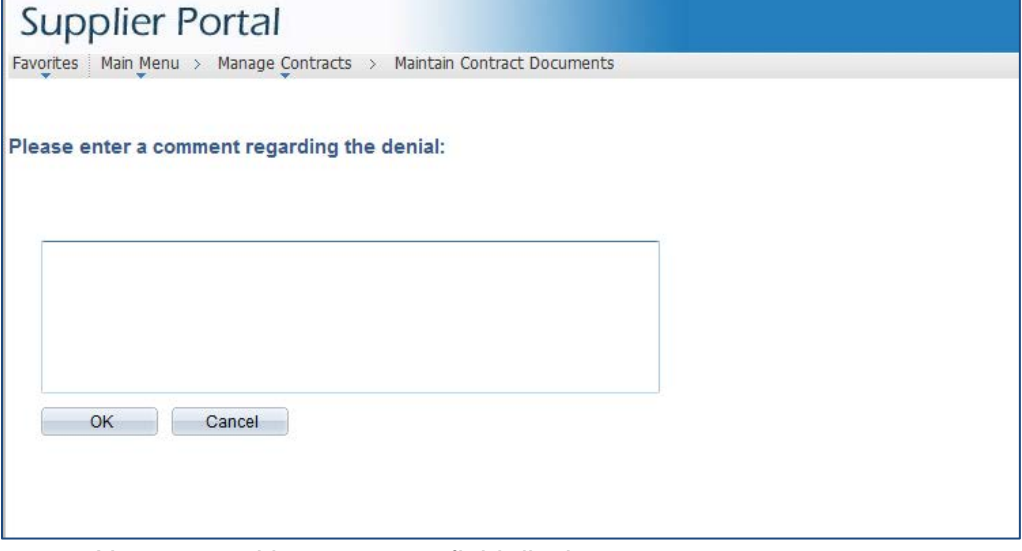

- New page with a comment field displays.
- Enter a comment explaining the reason for not signing the document.
- **Note:** Entering a comment is required when the document is denied.
	- Click the OK button.

A notification regarding the denial is generated and sent to the Document Administrator at the State of MN.